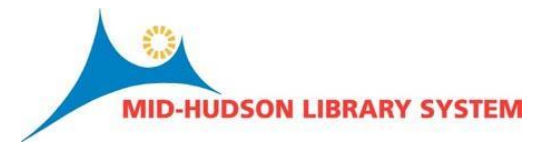

# **Function - Search/ Holds**

## **How to Search & Limit Search Results:**

When searching for items using Sierra, there are a 2 main ways to limit your search: Limiting Search Results - Left-Hand Toolbar or Limiting Search Results - Advanced Limit Pop-up Window. Both are covered below.

# **Basic Search**

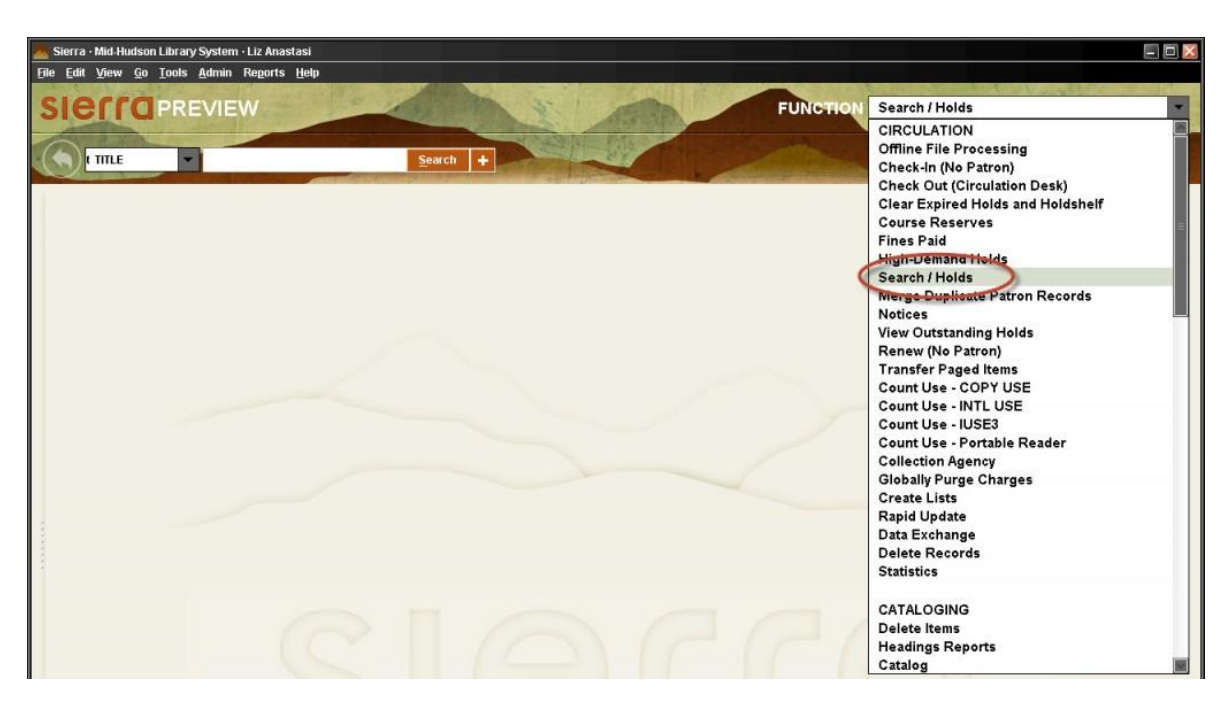

1. To conduct a search select Search/Holds from the Functions drop down menu.

2. In the drop down menu next to the search bar, select the index you would like to search (Title, Author, Subject, etc.) and then type your search terms into the search bar. Click Search to run the query.

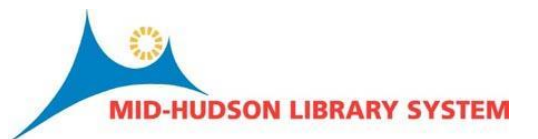

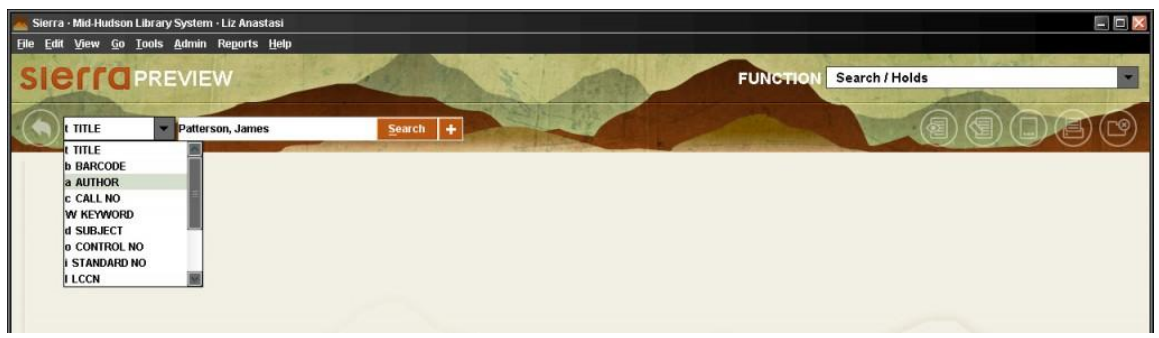

3. The search results will appear in the middle of the page. Refer to the labeled image below:

a. Clicking on the column headings does not sort the results. To sort you need limit search results using the left-hand toolbars. (More info in sections below)

b. Format: The format of the item is indicated in the left "Format" column by an image. This image will be identical to the images used in the OPAC for material types.

c. Summary: This column tells you how many items are available for check-out within the MHLS system.

d. Preview: Cover images are from the same database as those we use on the OPAC.

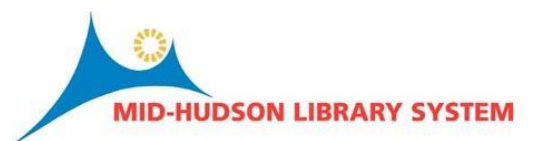

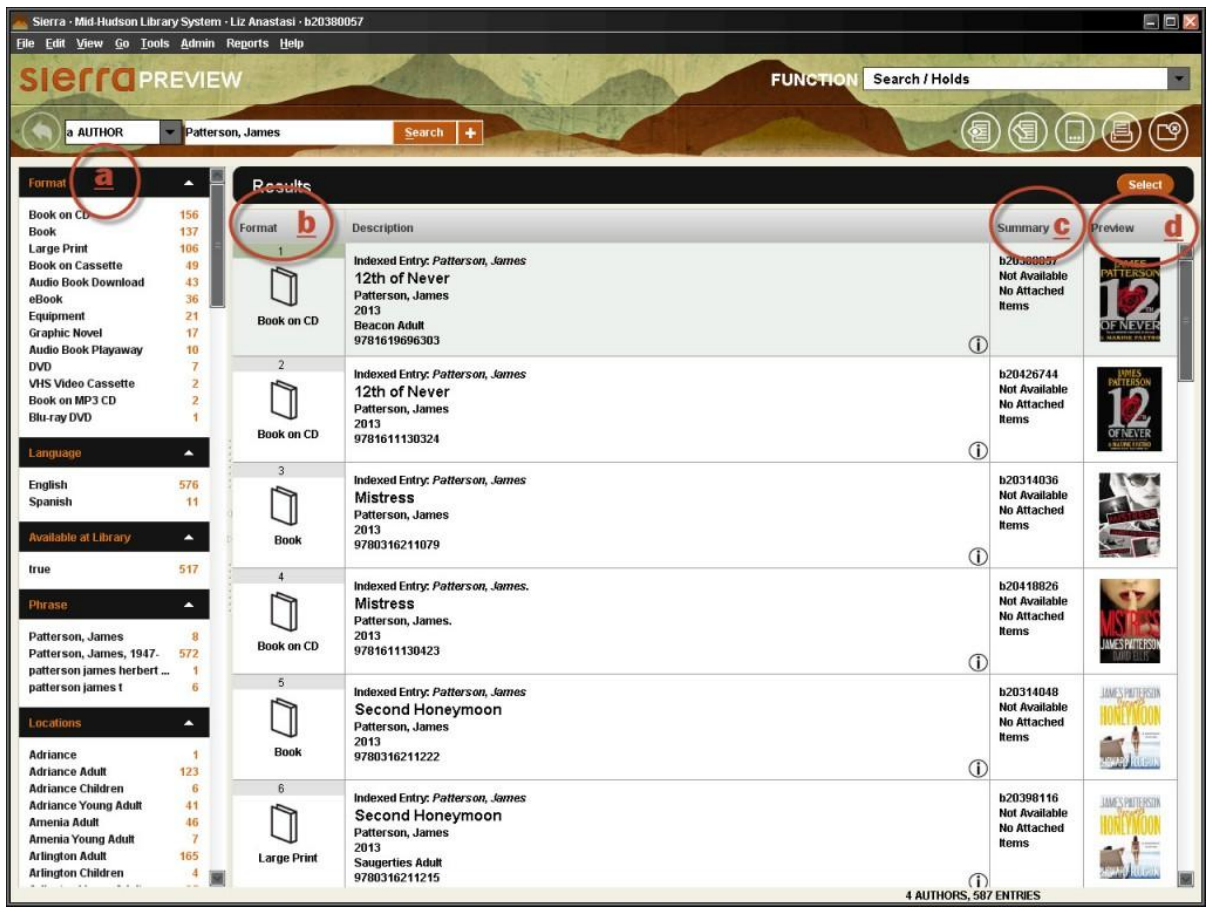

4. Double-click on the Description cell to bring up the record.

5. Once in the record you can Place and alter Holds, view an item, or attach an item.

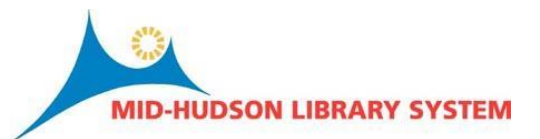

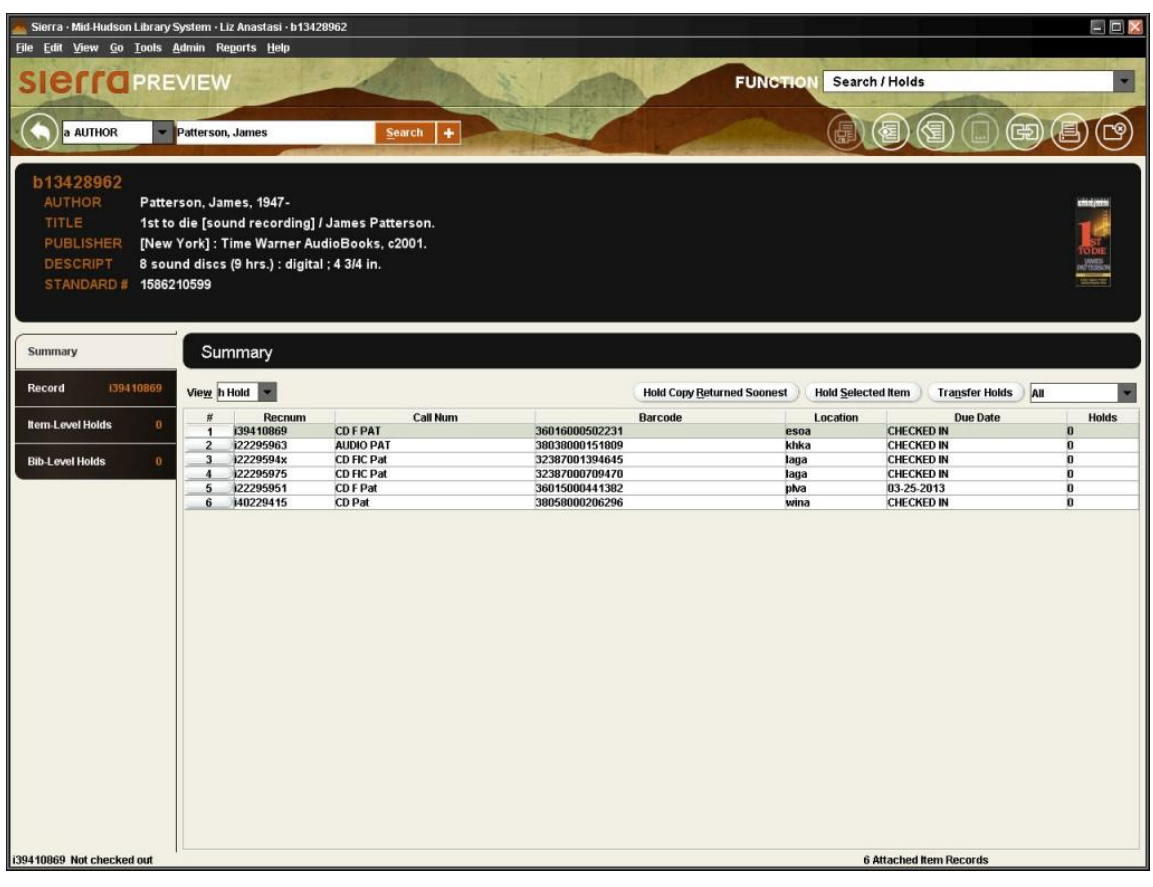

6. To go back to Search Results, click on the "Back" Arrow.

#### **Limiting Search Results - Left-Hand Toolbar**

1. Limits can be placed on Search Results by using the toolbar(s) on the left of the screen. See the image directly below for Function info.

a. Format: You can select one Format Type at a time. For example, if your patron only wants Large Print Books you can click "Large Print" to limit your search to just Large Print Books.

b. Language: This feature will show you the languages in which your search results are presented. This feature is useful if a patron was looking, say, only for materials in Spanish. The numbers to the right of the Languages listed tell the number of items in each language.

# **MID-HUDSON LIBRARY SYSTEM**

#### 25 March 2013

c. Available at Library: If the box says "false," no items are available for check-out within MHLS. If the box says "true" this means that there are items available somewhere in MHLS that are able to be checked out. The number in orange next to "true" is the number of items available MHLS-wide.

d. Phrases: Subject headings that have been applied to the items in your Search Results. Useful to look at for expanding or limiting searches.

e. Locations: Libraries in MHLS that own items in your search results. To limit search results to items owned by a single library, click on the name of the library. You may also limit to other scopes including Adult Material, Children's Material, etc. These limits section has a couple helpful applications. Because Locations are not just listed as "Library Name" but are instead broken down further into shelf locations (ex: Chatham Adult, Chatham Children, Chatham Young Adult), you can not only select a particular library's collections, but also the audience. [To place limits on more than one collection within a library, see Advanced instructions below]. Orange numbers next to the Libraries listed tell the number of items in the search results the individual library has.

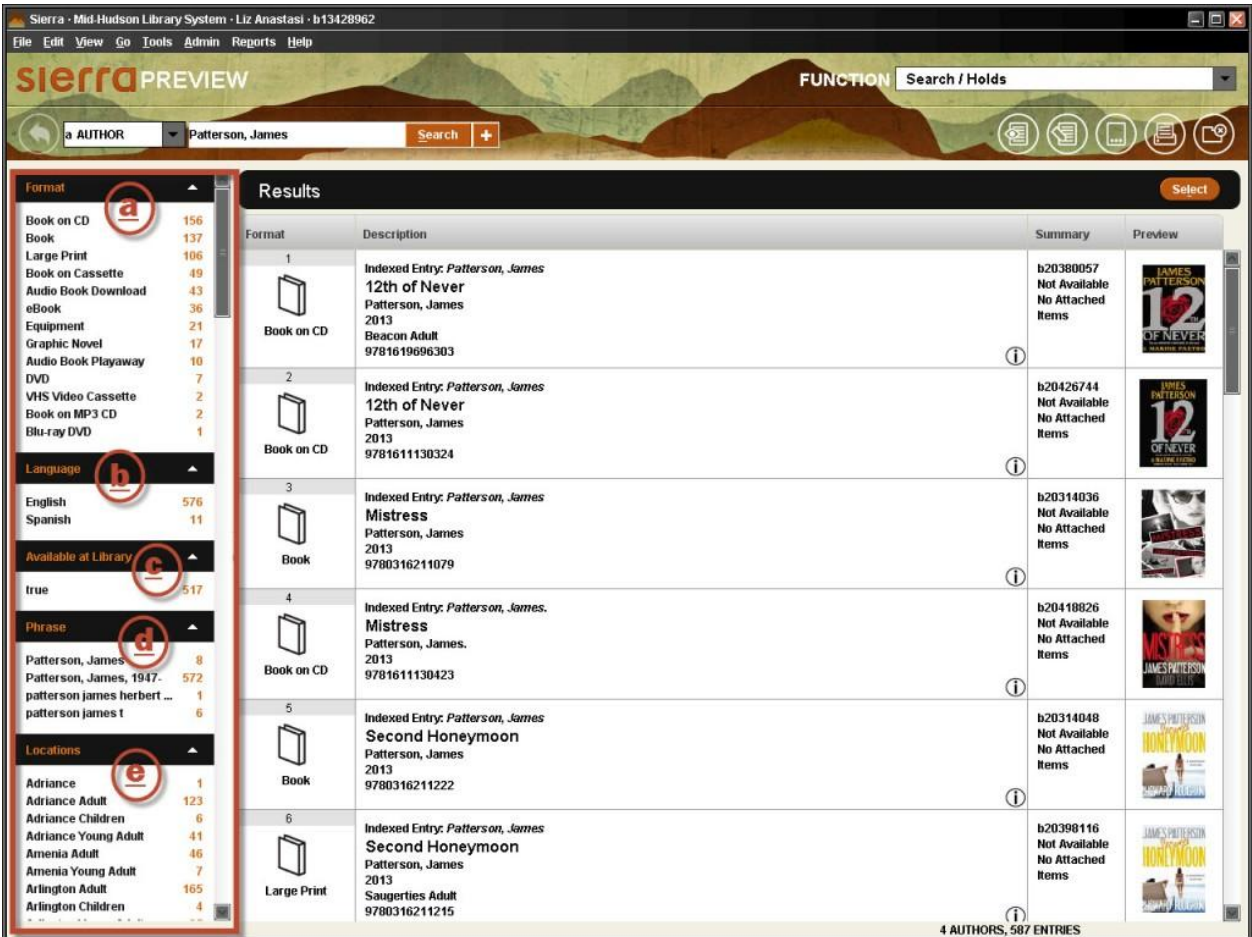

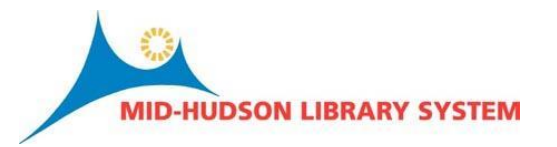

**IMPORTANT NOTE:** If search results have been limited, "LIMITED" will appear on the bottom left of the Sierra Window. These limits may remain for all your searches until you deselect them so if you feel you are getting funky search results back, check to make sure you have no unwanted limits in place. To remove limits from the left Toolbar click on the orange "X" next to the limits placed.

### **Limiting Search Results - Advanced Limit Pop-up Window**

1. Limits can be placed on search results before or during a search by using what may be thought of as an "Advanced Search" menu feature.

2. Click on the "+" (plus sign) next to the search box at the top of the page. The window that pops up will allow you to limit your search. This feature is similar to the "Limits" function in Sierra.

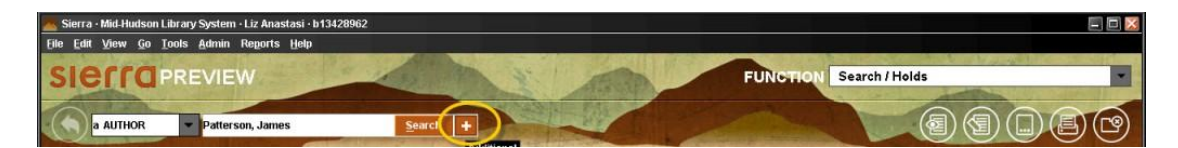

3. Whereas on the Limits features in the left toolbar (described above), you can only select one limiter per category (Locations, Language, etc.), this box allows you to select multiple limits for each field presented by clicking the "+" button on the right of the category.

4. This window allows for more categories of limits on searching including:

a. Material Type: Basically, the format of the item.

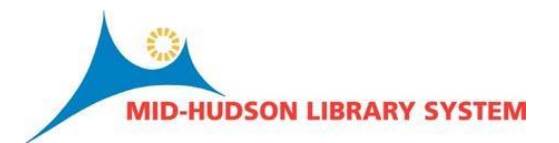

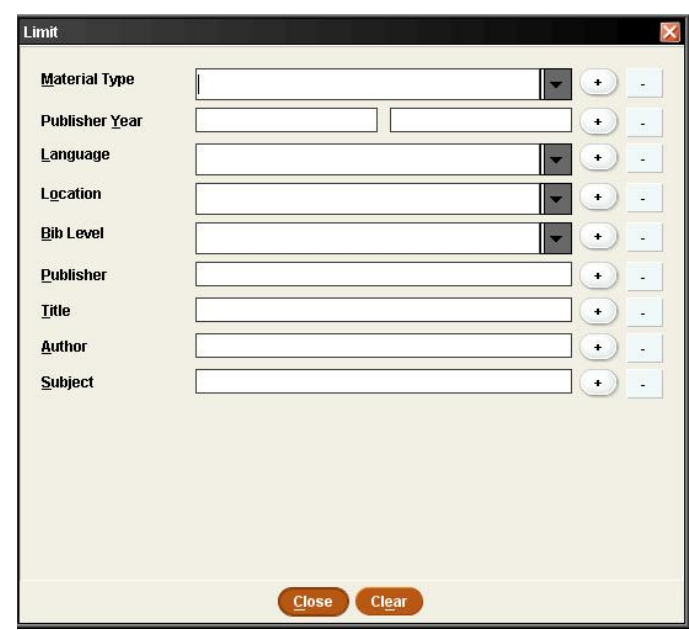

b. Publisher Year: Especially useful for searches where Publication Date is relevant, like looking up the latest James Patterson novel or conducting time-sensitive research.

c. Language: This feature will show you the languages in which your search results are presented. This feature is useful if a patron was looking, say, only for materials in Spanish. The numbers to the right of the Languages listed tell the number of copies in each language.

d. Location: Libraries in MHLS that own items in your search results. To limit search results to items owned by a single library, click on the name of the library. Because Locations are not just listed as "Library Name" but are also broken down further into shelf location (ex: Chatham, Chatham Adult, Chatham Children, Chatham Young Adult), if you want, you can not only select a particular library's collections, but also the audience. By clicking on the "+" or "-" signs you can limit as many or as few locations as you want.

- e. Bib Level
- f. Publisher
- g. Title
- h. Author
- i. Subject

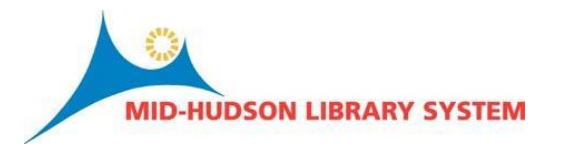

6. Select your Limits and click "Close" to limit your search.

**IMPORTANT NOTE:** If search results have been limited, "LIMITED" will appear on the bottom left of the Sierra Window. These limits may remain for all your searches until you deselect them. To clear limits: Click on the "+" next to the search box to open up the Advanced Limit Pop-up Window. In the pop-up Limit window, click on the "Clear" button. Then click "Close" to unlimit search.